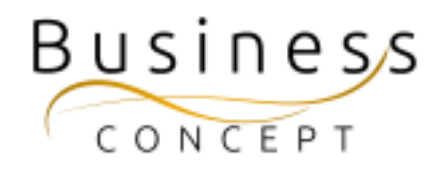

# Hur ni lägger till och ändrar annonser

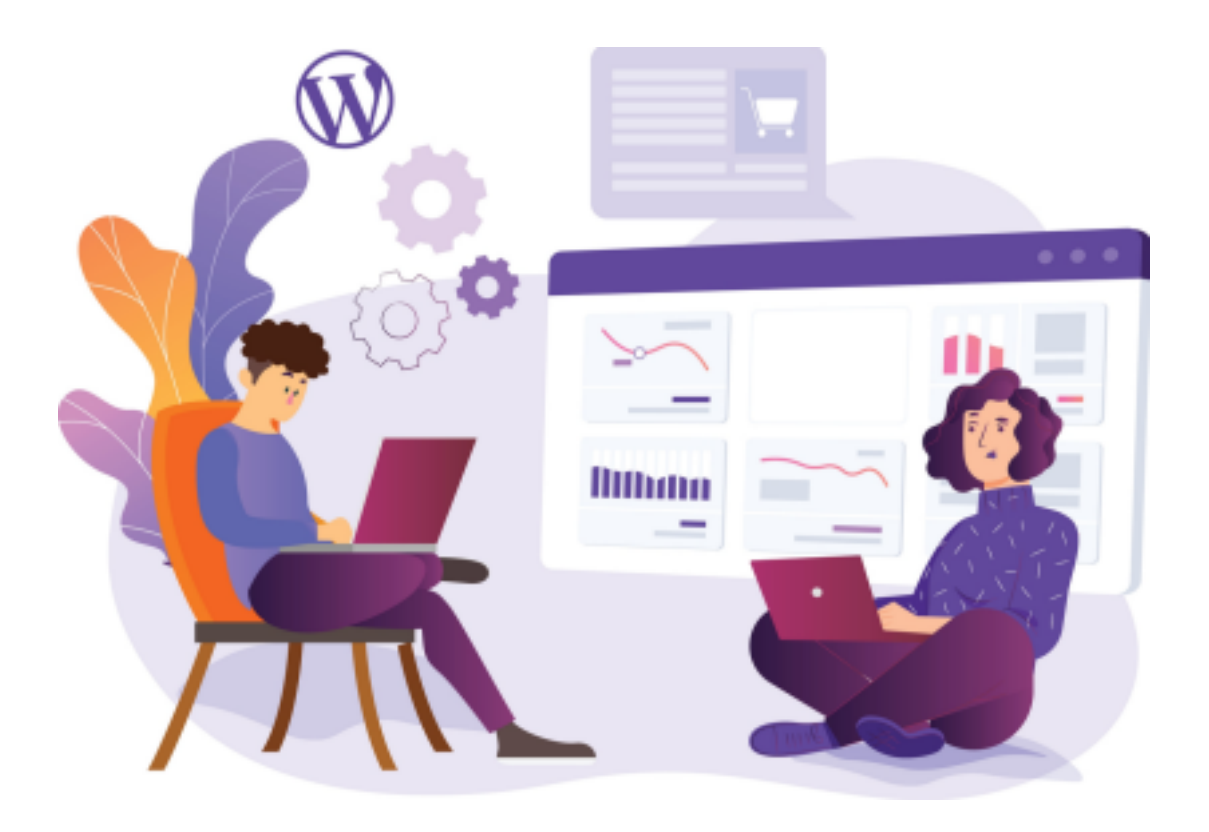

# Här hittar du:

- Hur du lägger till en ny annons
- Hur du publicerar en annons direkt
- Hur du schemalägger en annons för publicering
- Hur du ställer in utgångsdatum för avpublicering
- Hur du ändrar en befintlig annons
- Hur du avpublicerar en befintlig annons

## Kontrollera när du är klar!

När du är klar så kan du kontrollera att din annons syns som den ska. Annonserna syns på följande undersidor: <https://www.foretagsskoterskor.se/arets-foretagsskoterska/> <https://www.foretagsskoterskor.se/stipendier/> <https://www.foretagsskoterskor.se/lokal-kontaktperson/> <https://www.foretagsskoterskor.se/expertpanel/>

## Logga in i WordPress

Gå till <https://www.foretagsskoterskor.se/wp-admin>

Logga in med ditt användarnamn och lösenord (de finns i dokumentet WordPress Fakta)

Tryck på **"Logga in"**

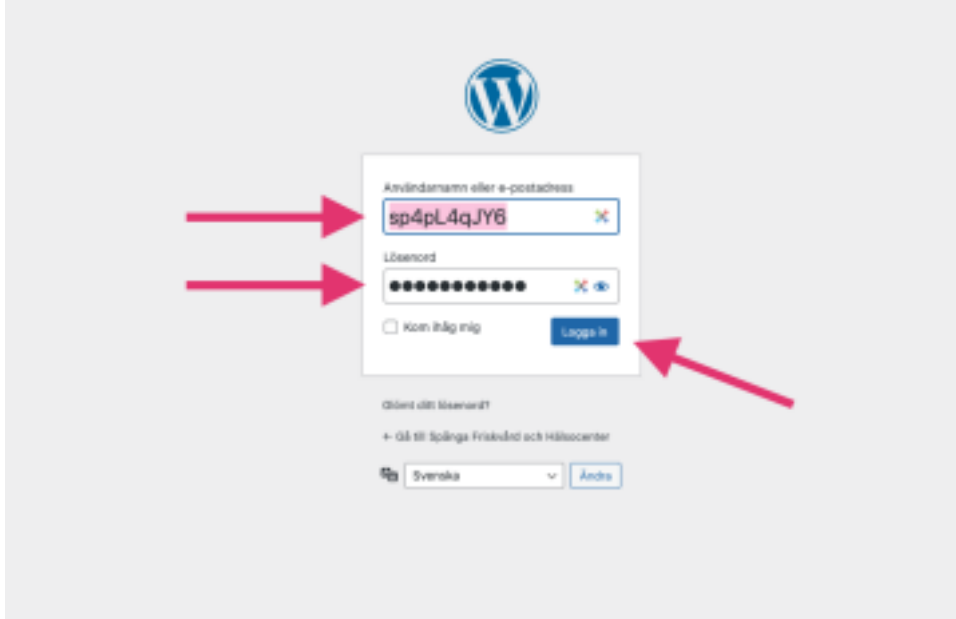

## Lägga till en ny annons

I vänstermenyn hitta fliken **"Annonser"**, kom med musen över den och tryck på **"Skapa nytt"**

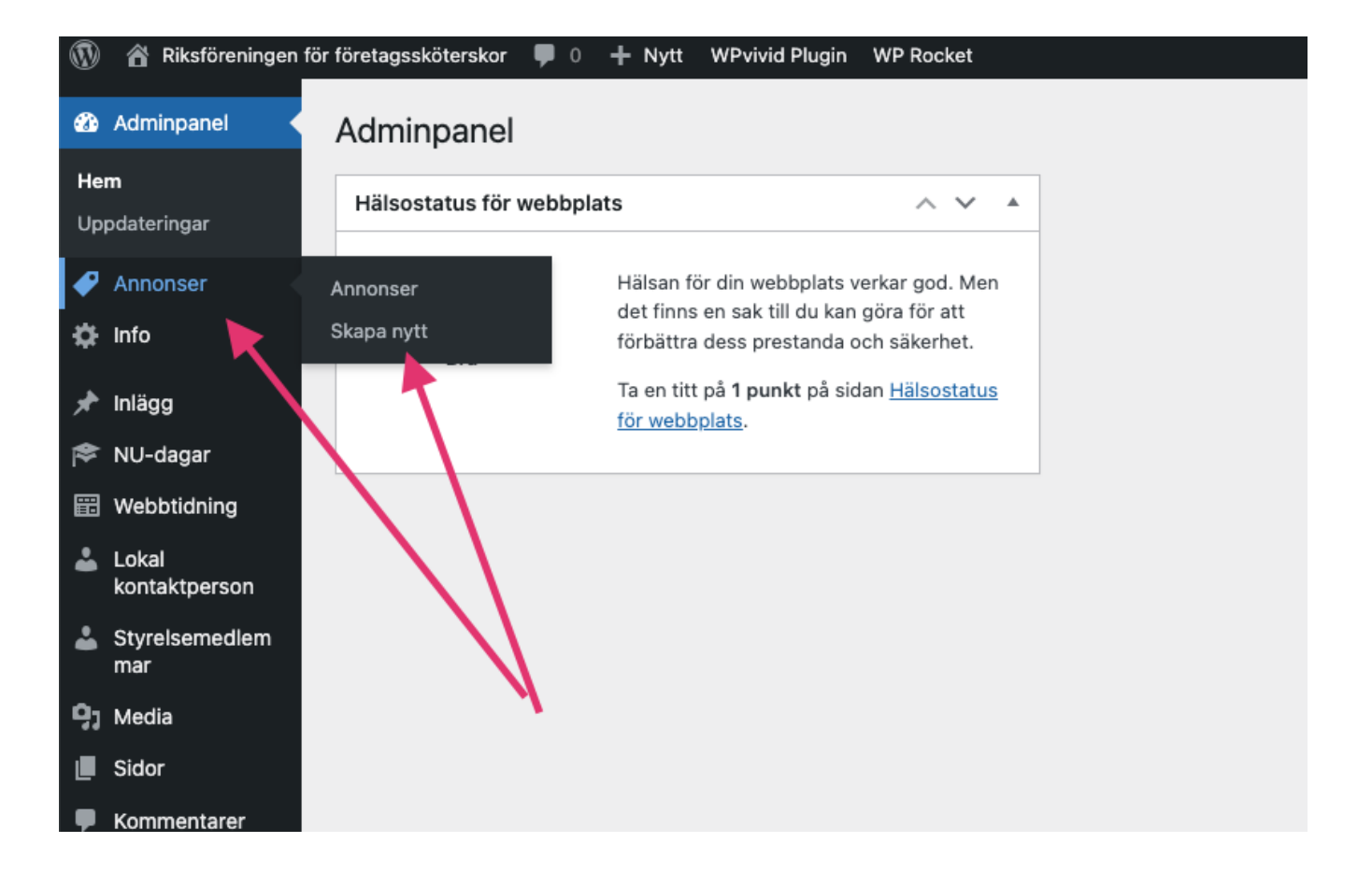

Fyll i Rubrik, Annonsrubrik, Annonsbild, Annonstext och annonsörens-länk (se bild) och välj sedan **"Publicera"** om du vill publicera annonsen direkt.

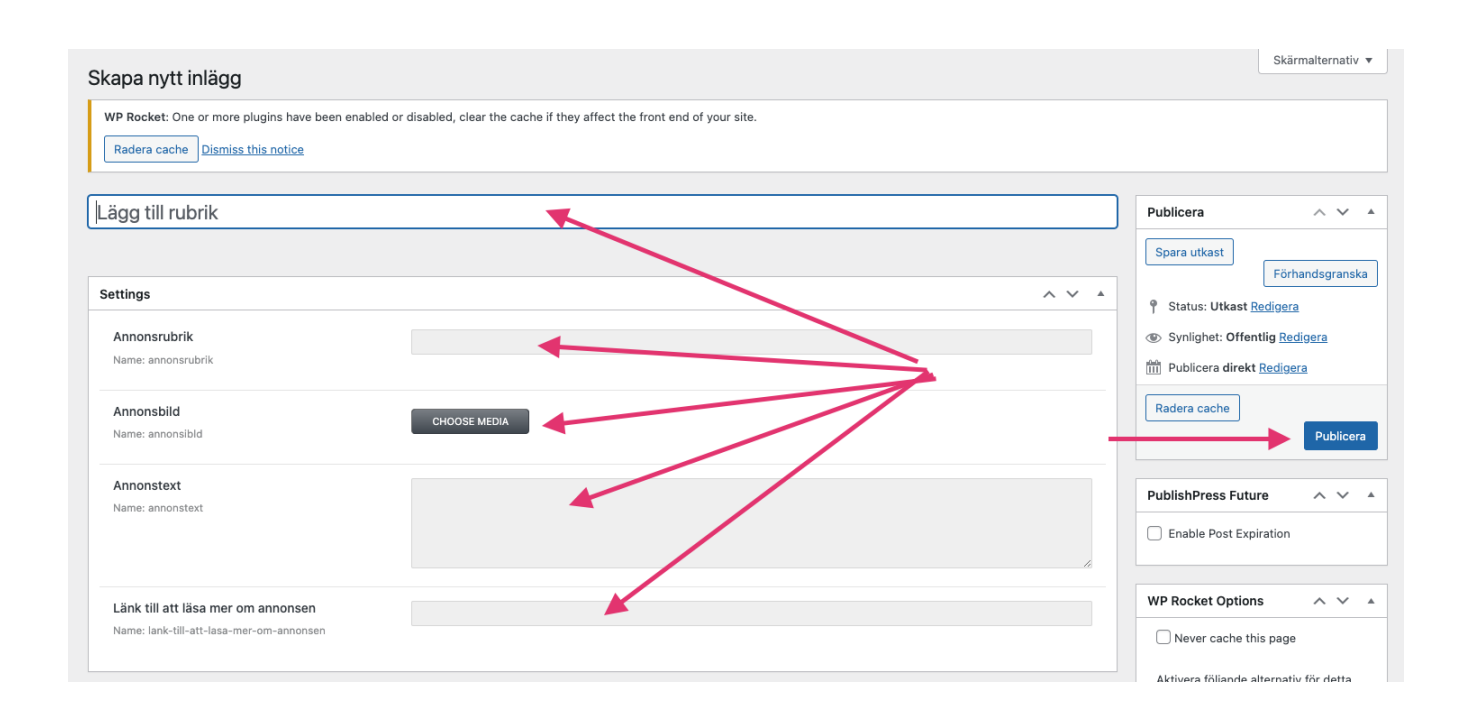

# Schemalagd publicering (lägg in nu-publicera senare)

Om du vill schemalägga annonsen tryck på **"Redigera" (se bilden).**

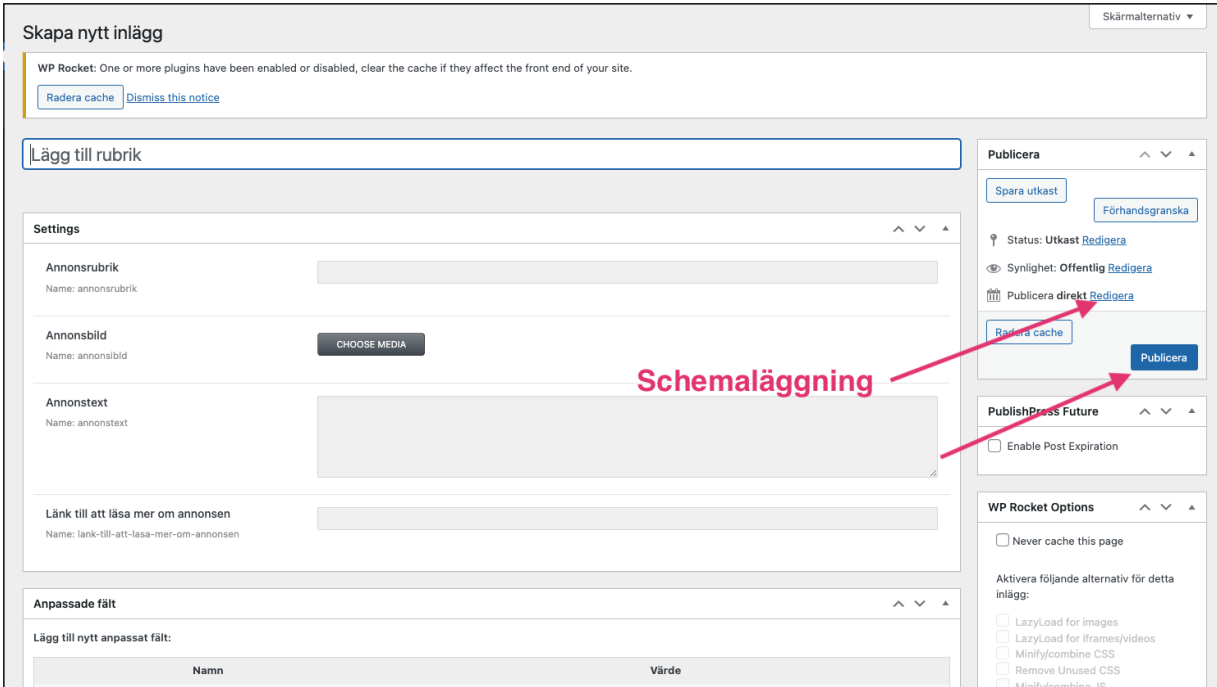

#### Lägg in datum för publicering och tryck **OK.**

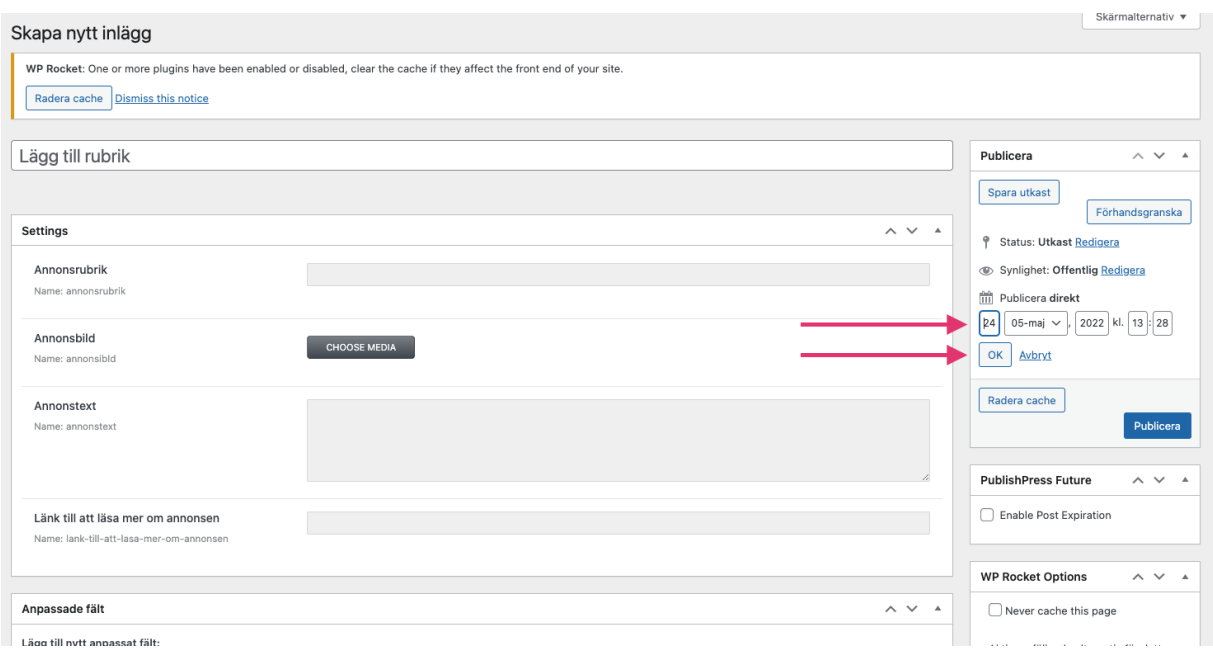

#### Tryck sedan på sedan på **"Tidsinställ" (den blåa knappen)**

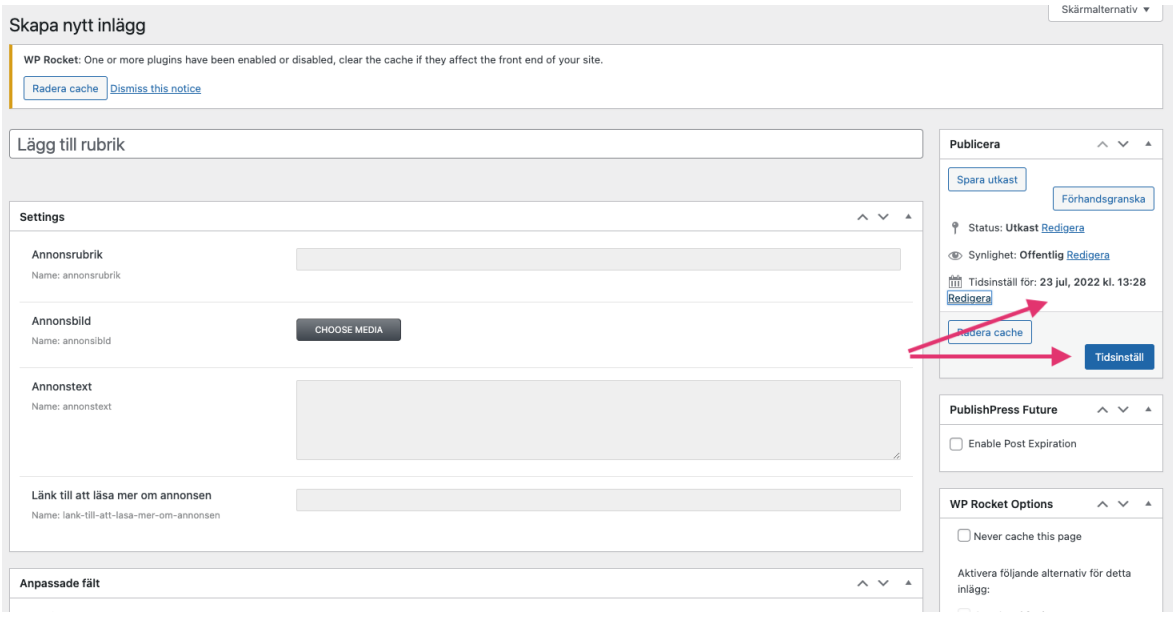

# Schemalagd, automatisk avpublicering / utgångsdatum

För att ställa in utgångsdatum för annonsen bocka i "Enable Post Expiration" (se bilden)

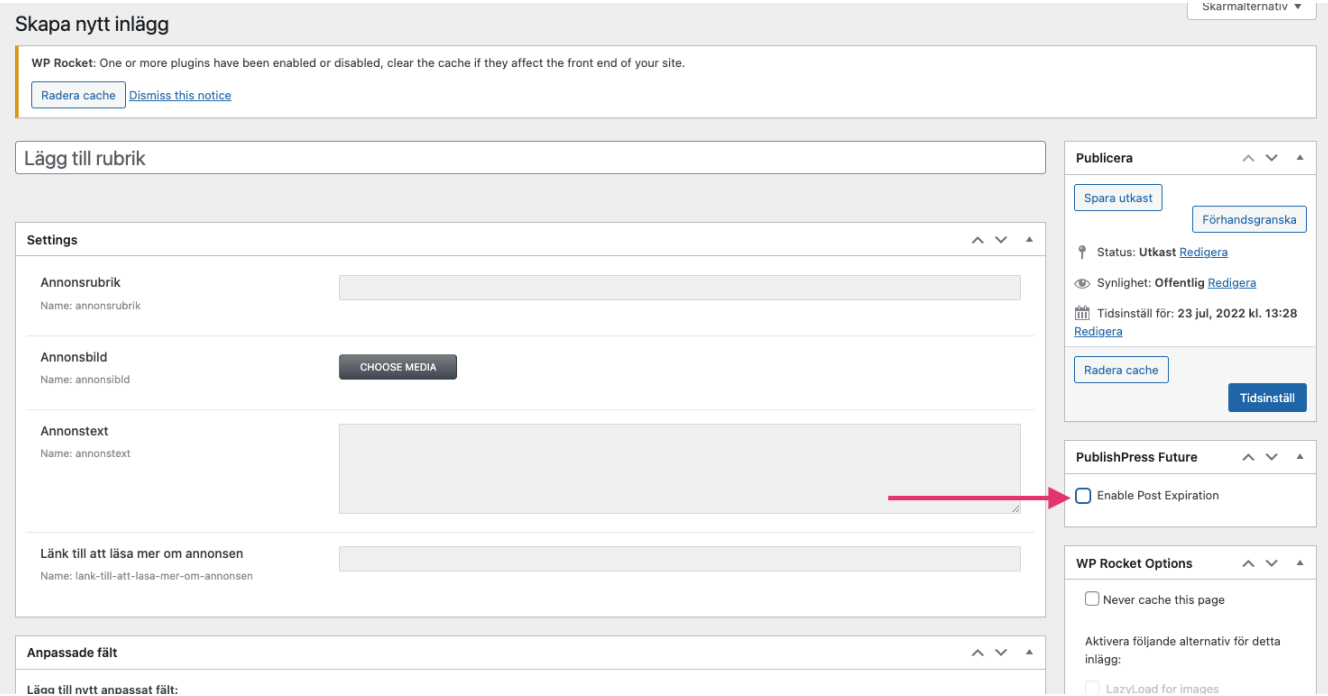

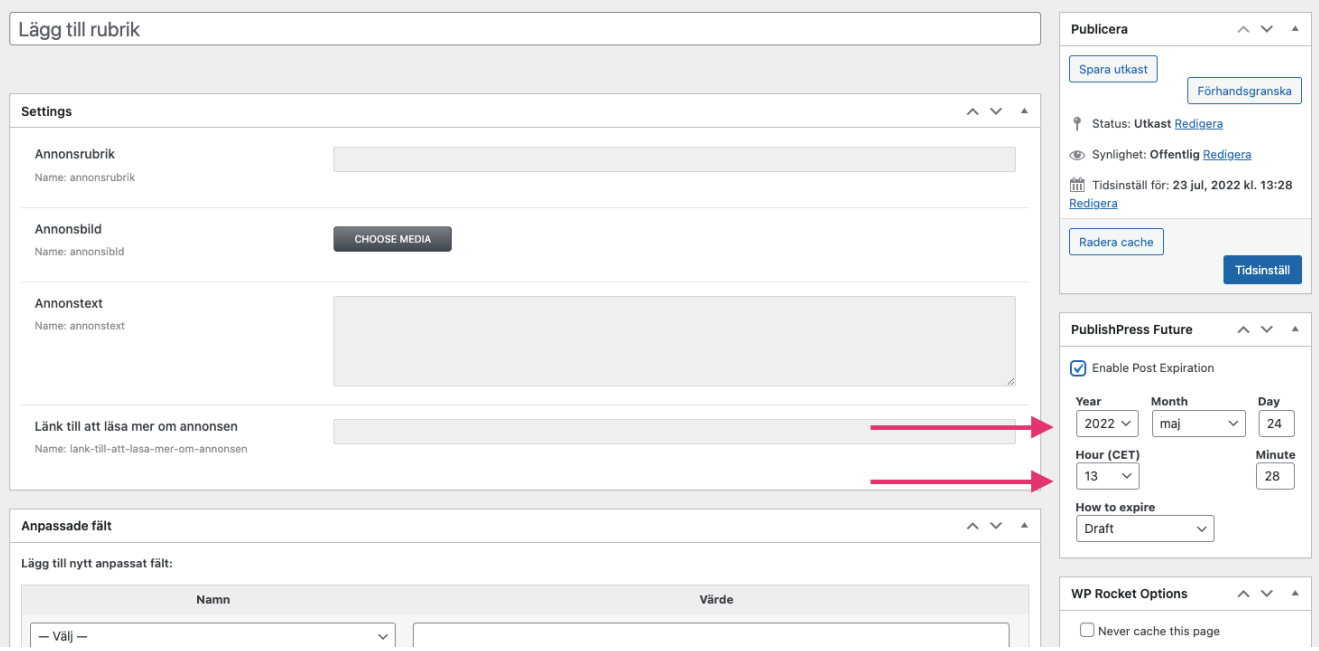

7. Fyll i datum och tid när du vill att annonsen ska avpubliceras (se bilden) och **tryck på den blåa knappen** (det kan stå uppdatera, publicera eller tidsinställ på den beroende på de tidigare inställningar)

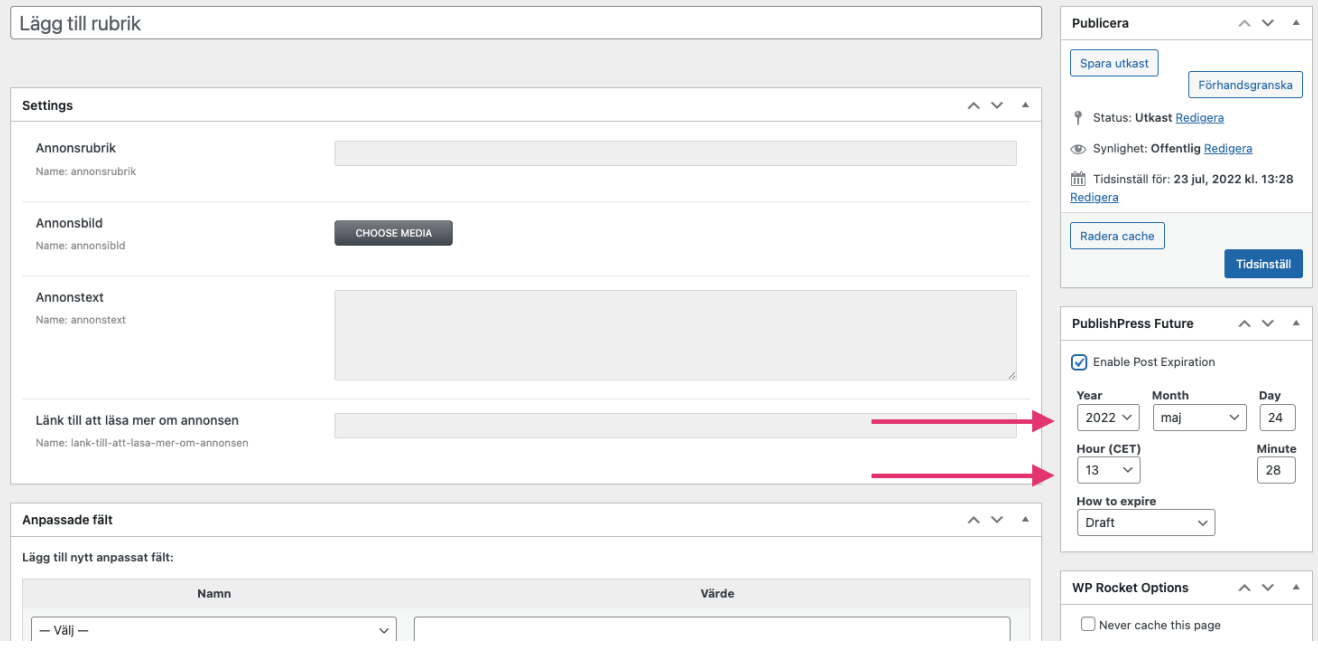

# Ändra befintlig annons

I vänstermenyn hitta fliken **"Annonser"**, kom med musen över den och tryck

#### på **"Annonser"**

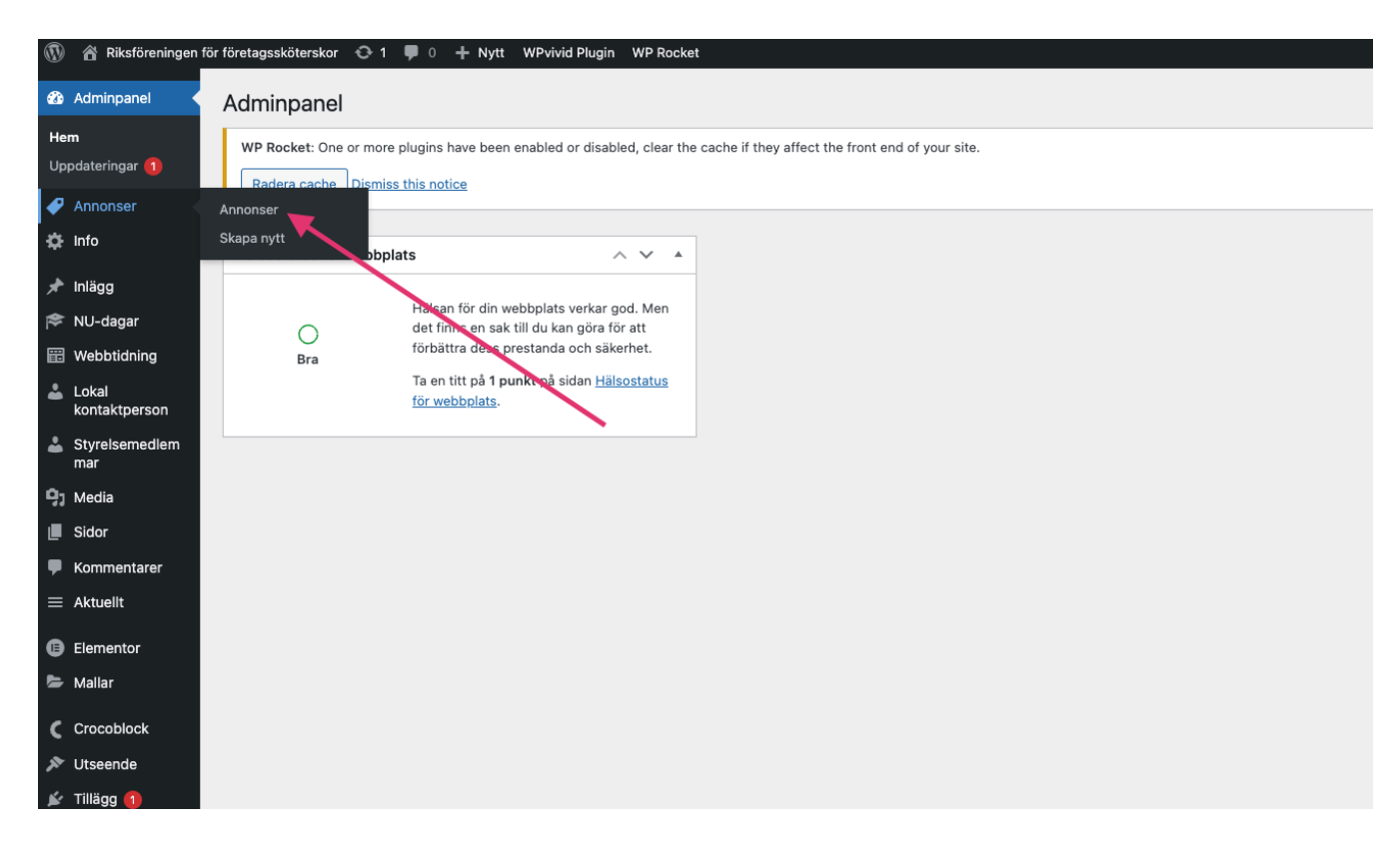

Nu ser du en lista med alla annonser. Välj annons som du vill ändra och tryck på rubriken.

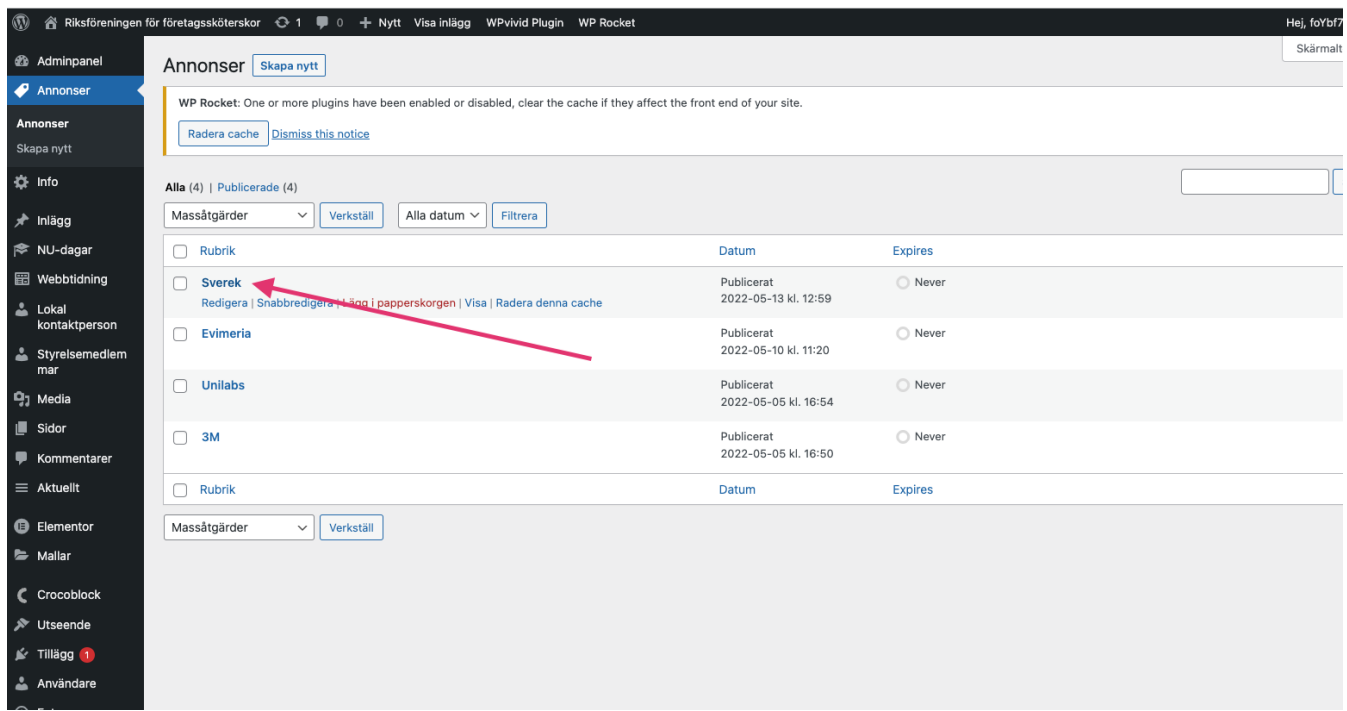

Ändra det du vill ändra och tryck sedan på **"Uppdatera" (blåa knappen till höger)**

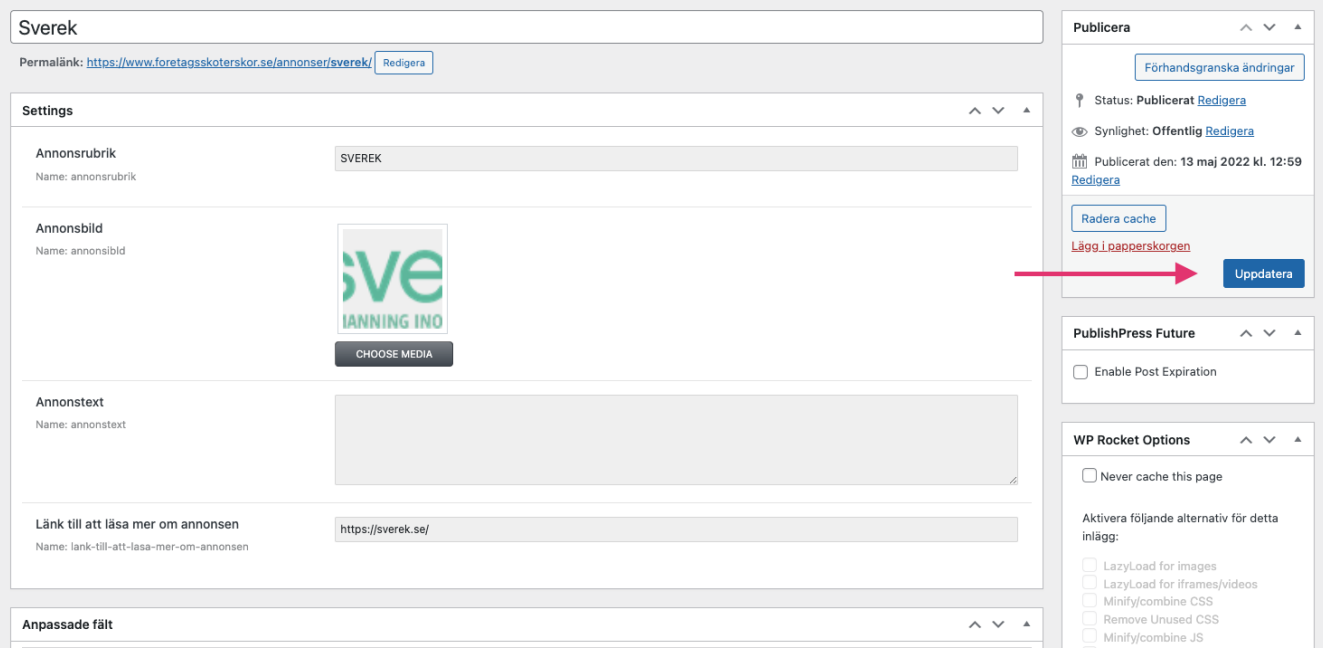

## Avpublicera befintlig annons

Öppna annonsen som du vill avpublicera. Tryck sedan på "Redigera" som på bilden nedan.

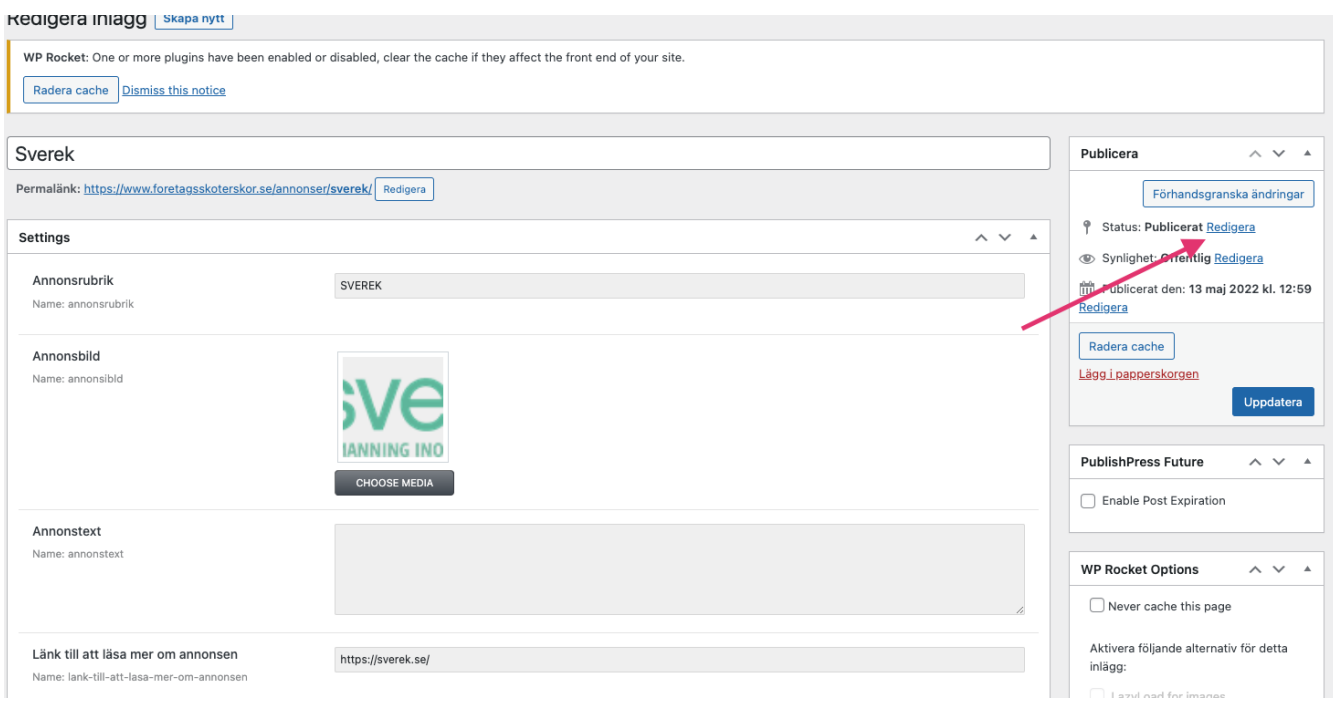

Ändra status från **"Publicerad" till "Utkast"** och tryck sedan på knappen **"Uppdatera" (blåa knappen).**

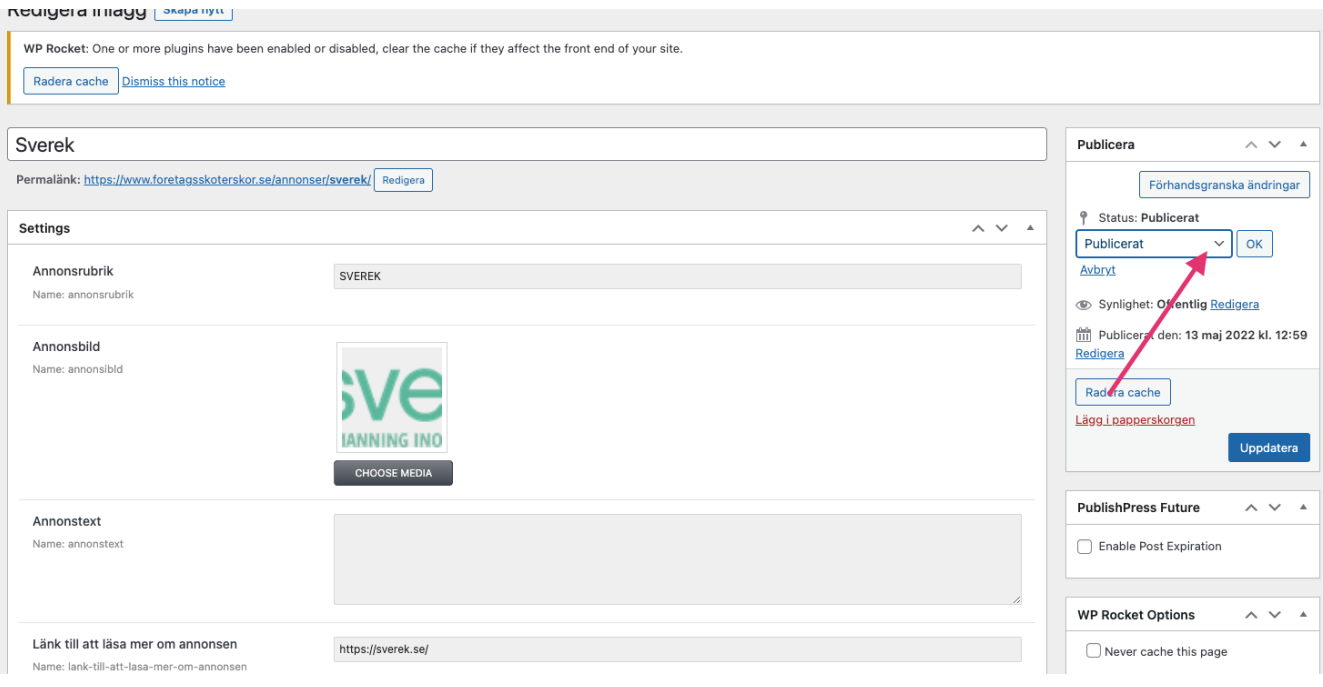

När du är klar så kan du kontrollera att din annons syns som den ska.

Annonserna syns på följande undersidor:

<https://www.foretagsskoterskor.se/arets-foretagsskoterska/>

<https://www.foretagsskoterskor.se/stipendier/>

<https://www.foretagsskoterskor.se/lokal-kontaktperson/>

<https://www.foretagsskoterskor.se/expertpanel/>